# **Como exportar pedidos do Pedido de Venda Android e importar de forma manual para o ERP?**

Produto: Pedido de Vendas

### Importante

Pedido de Venda versão 16 ou superior.

- **1-** Após emitir os pedidos na tela principal do **Pedido de Venda Android** .
- **2-** Clique na opção **Pedidos**.

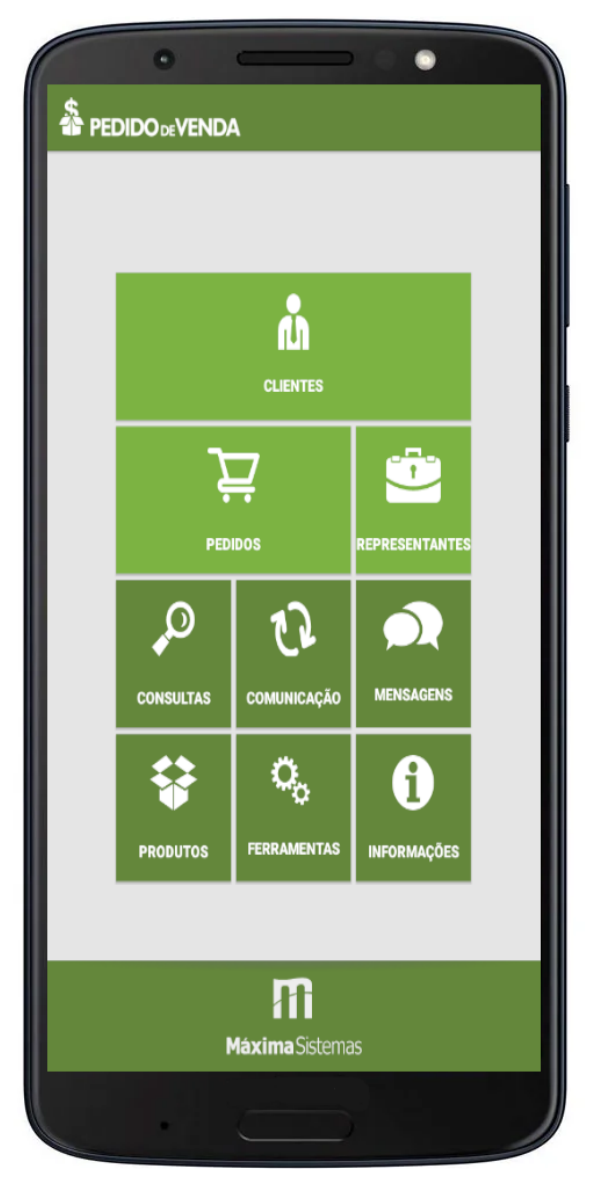

**3-** Preencha os filtros de acordo com a necessidade, **Selecione o tipo** para **Pedido** e o campo **Selecion e o Status** para **Pendente**.

## Artigos Relacionados

- [Layout de integração](https://basedeconhecimento.maximatech.com.br/pages/viewpage.action?pageId=12189810)
- [Como utilizar o controlador e](https://basedeconhecimento.maximatech.com.br/pages/viewpage.action?pageId=4653960)  [parar os serviços Máxima](https://basedeconhecimento.maximatech.com.br/pages/viewpage.action?pageId=4653960) [Como cadastrar um novo](https://basedeconhecimento.maximatech.com.br/pages/viewpage.action?pageId=18153545)
- [RCA, liberar a versão e](https://basedeconhecimento.maximatech.com.br/pages/viewpage.action?pageId=18153545)  [vincular ao ERP no](https://basedeconhecimento.maximatech.com.br/pages/viewpage.action?pageId=18153545)  [maxSoluções?](https://basedeconhecimento.maximatech.com.br/pages/viewpage.action?pageId=18153545)
- [Como criar parâmetro no](https://basedeconhecimento.maximatech.com.br/pages/viewpage.action?pageId=4653612)  [Portal Administrativo?](https://basedeconhecimento.maximatech.com.br/pages/viewpage.action?pageId=4653612)
- [Como utilizar o motivo de](https://basedeconhecimento.maximatech.com.br/pages/viewpage.action?pageId=4653924)  [bloqueio de pedido](https://basedeconhecimento.maximatech.com.br/pages/viewpage.action?pageId=4653924)  [cadastrado no ERP?](https://basedeconhecimento.maximatech.com.br/pages/viewpage.action?pageId=4653924)

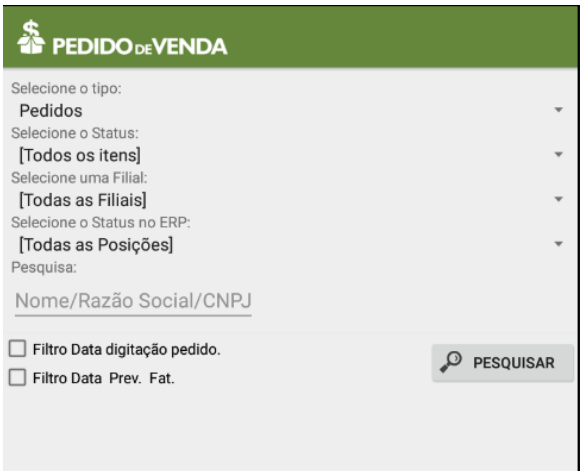

**4-** No resultado da consulta serão listados apenas os pedidos que não foram enviados para o **ERP**.

**5-** O sistema permite Exportar os pedidos um por um ou todos de uma só vez. Se preferir Exportar um de cada vez realize um clique longo no pedido desejado e clique na opção **Exportar p/ Portal Admin**.

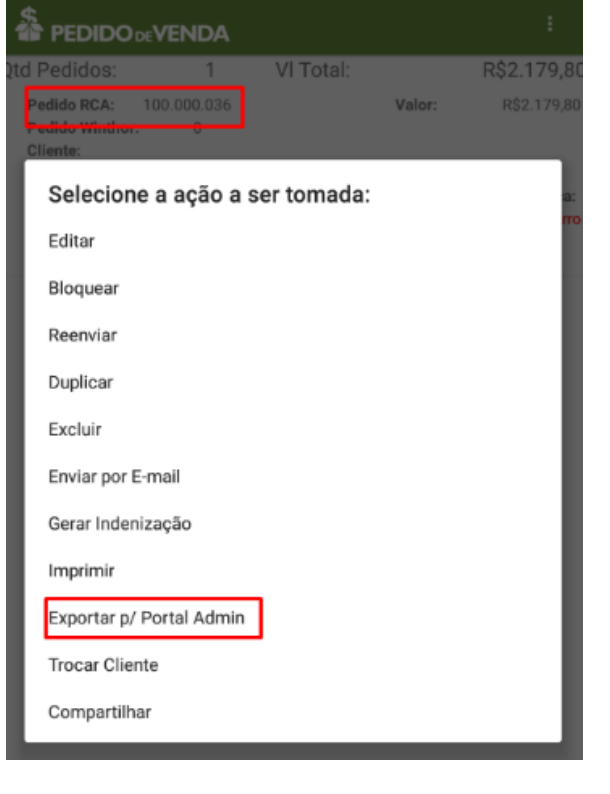

፡

6- Para Exportar todos de uma só vez clique no menu superior direito do aplicativo , e depois na opção **Exportar Pedidos**.

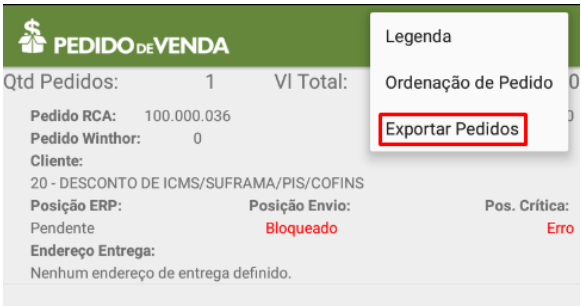

**7-** Então é exibida o alerta informando que os pedido não serão mais enviados pela sincronização. Clique em **Sim** para confirmar.

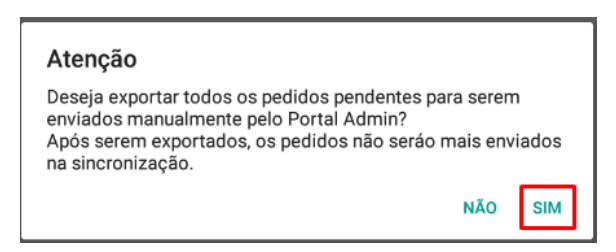

**8-** Ao confirmar o sistema mostra o caminho da pasta onde os pedidos foram gravados como arquivos no aparelho **Android**.

Os pedidos são gravados como arquivos no aparelho na pasta:n **Máxima Sistemas > PESales > Pedidos Exportados.**

## Passo a Passo a ser realizado no **Módulo Administrador**:

**1-** Coloque o cabo **USB** no aparelho e conecte no Computador ou Notebook.

**2-** Abra o **Módulo Admin** do **Pedido de Venda** no mesmo computador ou Notebook que está conectado no aparelho pelo USB.

**3-** Na aba **Cadastro** clique na opção **Importação de Pedidos**.

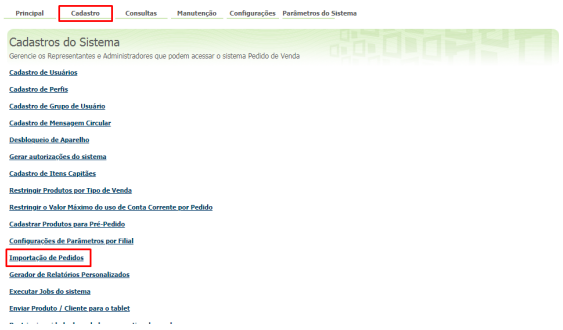

**4-** Clique no botão **Selecionar arquivo...** (É possível importar um pedido de cada vez).

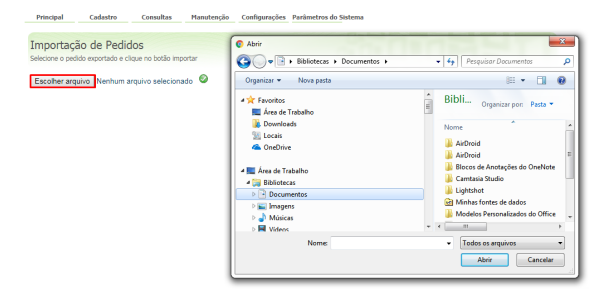

- **5-** O sistema abre a tela usada para localizar e abrir a pasta **Máxima Sistemas** no aparelho **Android**.
- **6-** Abra a pasta **PESales**.
- **7-** Abra a **Pedidos Exportados**.
- **8-** Ao localizar o arquivo do pedido selecione e clique no botão **Abrir**.

**9-** Ao retornar a **Importação de Pedidos** clique no botão para enviar o pedido para o **ERP** e concluir.

**10-** Ao finalizar o sistema exibe a tela com a crítica de envio.

Os pedidos importados no **Módulo Administrador** deve ser localizado ao realizar a pesquisa no **ERP**.

#### Observação:

Os pedidos exportados e importados por este processo, não serão mais sincronizados e enviados para o ERP.

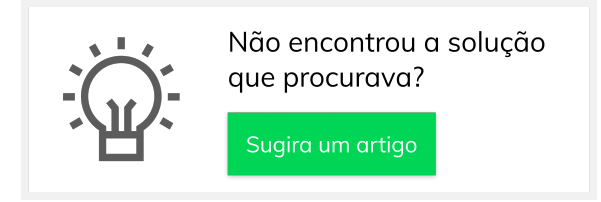